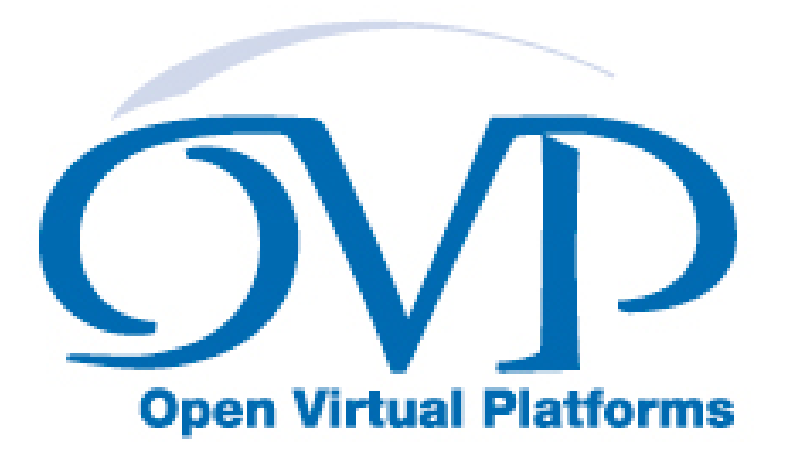

# OVP Debugging with INSIGHT User Guide

# Imperas Software Limited

Imperas Buildings, North Weston, Thame, Oxfordshire, OX9 2HA, UK docs@imperas.com

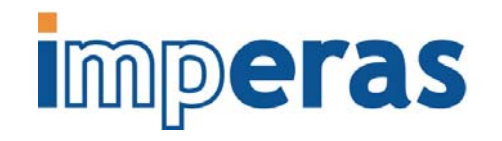

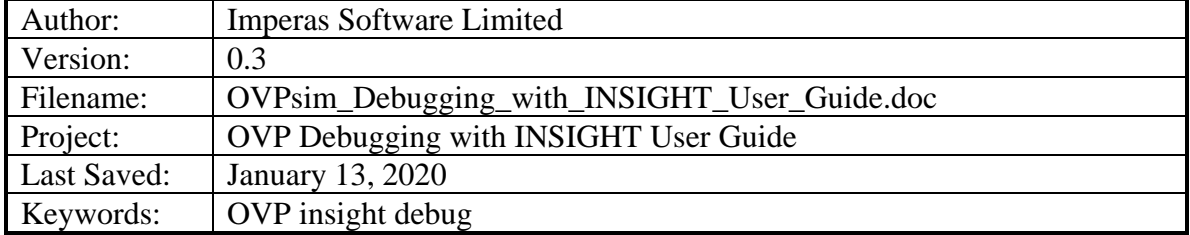

# **Copyright Notice**

Copyright © 2020 Imperas Software Limited All rights reserved. This software and documentation contain information that is the property of Imperas Software Limited. The software and documentation are furnished under a license agreement and may be used or copied only in accordance with the terms of the license agreement. No part of the software and documentation may be reproduced, transmitted, or translated, in any form or by any means, electronic, mechanical, manual, optical, or otherwise, without prior written permission of Imperas Software Limited, or as expressly provided by the license agreement.

#### Right to Copy Documentation

The license agreement with Imperas permits licensee to make copies of the documentation for its internal use only. Each copy shall include all copyrights, trademarks, service marks, and proprietary rights notices, if any.

#### Destination Control Statement

All technical data contained in this publication is subject to the export control laws of the United States of America. Disclosure to nationals of other countries contrary to United States law is prohibited. It is the reader's responsibility to determine the applicable regulations and to comply with them.

#### **Disclaimer**

IMPERAS SOFTWARE LIMITED, AND ITS LICENSORS MAKE NO WARRANTY OF ANY KIND, EXPRESS OR IMPLIED, WITH REGARD TO THIS MATERIAL, INCLUDING, BUT NOT LIMITED TO, THE IMPLIED WARRANTIES OF MERCHANTABILITY AND FITNESS FOR A PARTICULAR PURPOSE.

#### **Table of Contents**

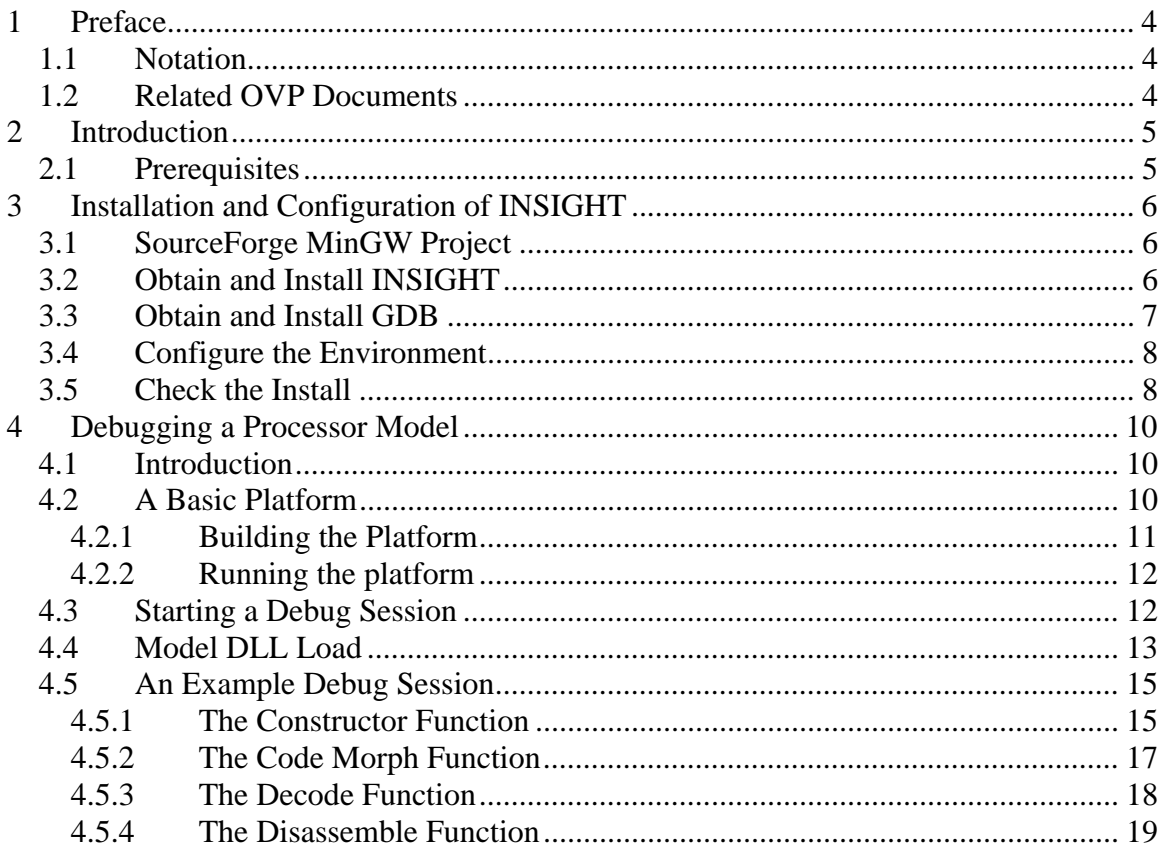

 $\overline{a}$ 

### <span id="page-3-0"></span>**1 Preface**

This document describes how to debug an OVP simulator processor model using the INSIGHT debugger.

### *1.1 Notation*

Code Code and command extracts

### *1.2 Related OVP Documents*

• CpuManager and OVPsim User Guide

### <span id="page-4-0"></span>**2 Introduction**

The *OVPsim and CpuManager User Guide* describes how platforms containing any number of processor models and peripheral models can be constructed. This document describes how to debug models contained within a platform while it is simulating using the freely-available OVPsim simulation environment.

The debugging of models within the OVPsim environment is by no means limited to INSIGHT. This is one of a number of graphical user interfaces that could be used but has been chosen here for its simplicity of use and good feature set.

# *2.1 Prerequisites*

GCC Compiler Versions

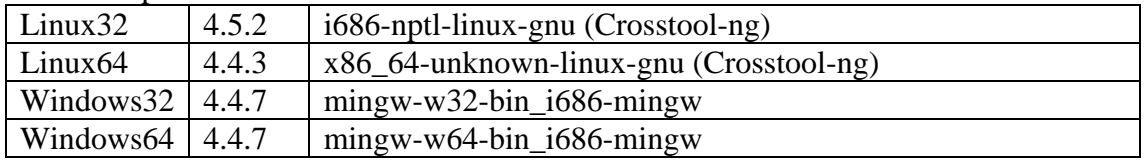

For Windows environments, Imperas recommends using MinGW ([www.mingw.org](http://www.mingw.org/)) and MSYS.

There are two components used in the example given in this document. The processor model uses the opencores OR1K processor model and tool chain. The peripheral model uses a DMA Controller. Both are available to download from the [www.ovpworld.org](http://www.ovpworld.org/) website or as part of an Imperas installation.

## <span id="page-5-0"></span>**3 Installation and Configuration of INSIGHT**

### *3.1 SourceForge MinGW Project*

To use the INSIGHT graphical debug interface on Windows with OVPsim, two modules need to be downloaded from the mingw project on sourceforge, <http://sourceforge.net/projects/mingw>

Select the MinGW download pages using the link:

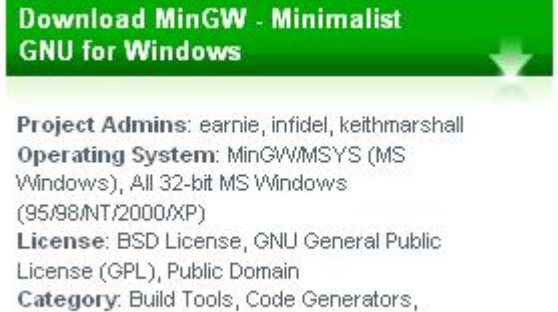

Compilers, Debuggers, Interpreters

## *3.2 Obtain and Install INSIGHT*

Download the win32 installer

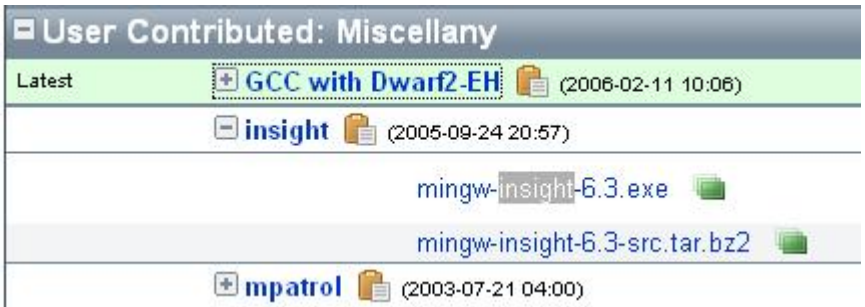

Execute the installer and select the base of the MSYS install for the INSIGHT install location, for example C:/msys/1.0. This will add files into the bin and lib directories.

### <span id="page-6-0"></span>*3.3 Obtain and Install GDB*

Download the bzip tar file

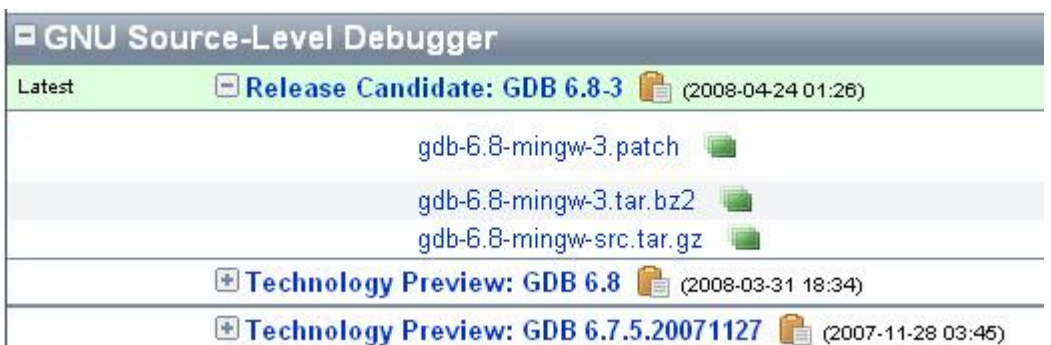

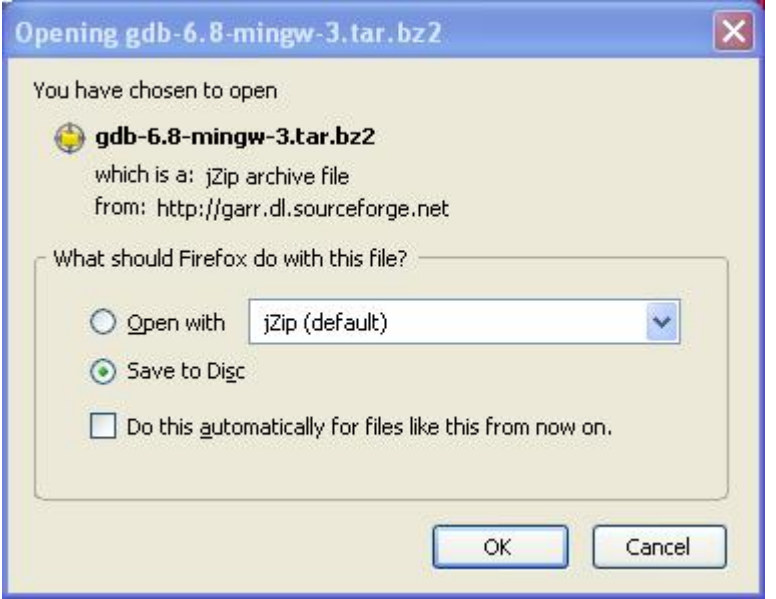

Uncompress the gdb tar file in the MSYS shell using bunzip2 or another equivalent program.

.

The tar file should be extracted into the MINGW install directory, for example C:/msys/1.0/mingw. This can all be done in an MSYS shell

<span id="page-7-0"></span>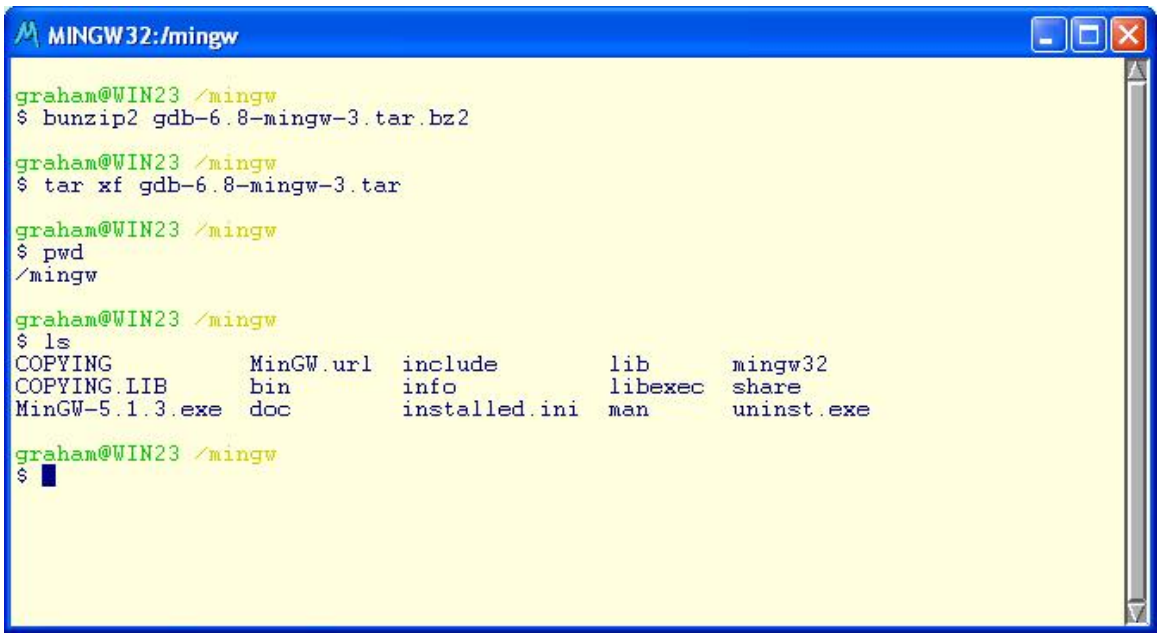

### *3.4 Configure the Environment*

The environment requires that the insight/bin directory is added to the PATH so that the executable is found. All other libraries and binaries should be found using the standard MSYS and MINGW environments.

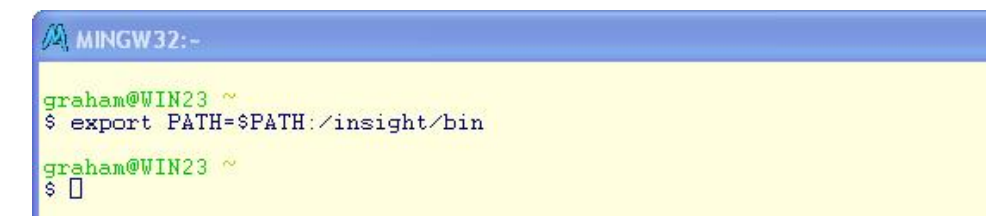

# *3.5 Check the Install*

You now have a graphical debugger that can be used to debug the processor and peripheral models in an OVP simulation.

The Insight GUI may be started from an MSYS shell by typing 'insight'.

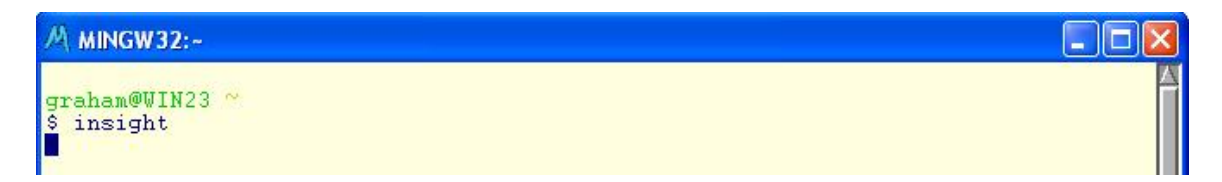

.

The insight graphical interface should start

 $| \textcolor{red}{\bullet} \|\Box\| \times$ 

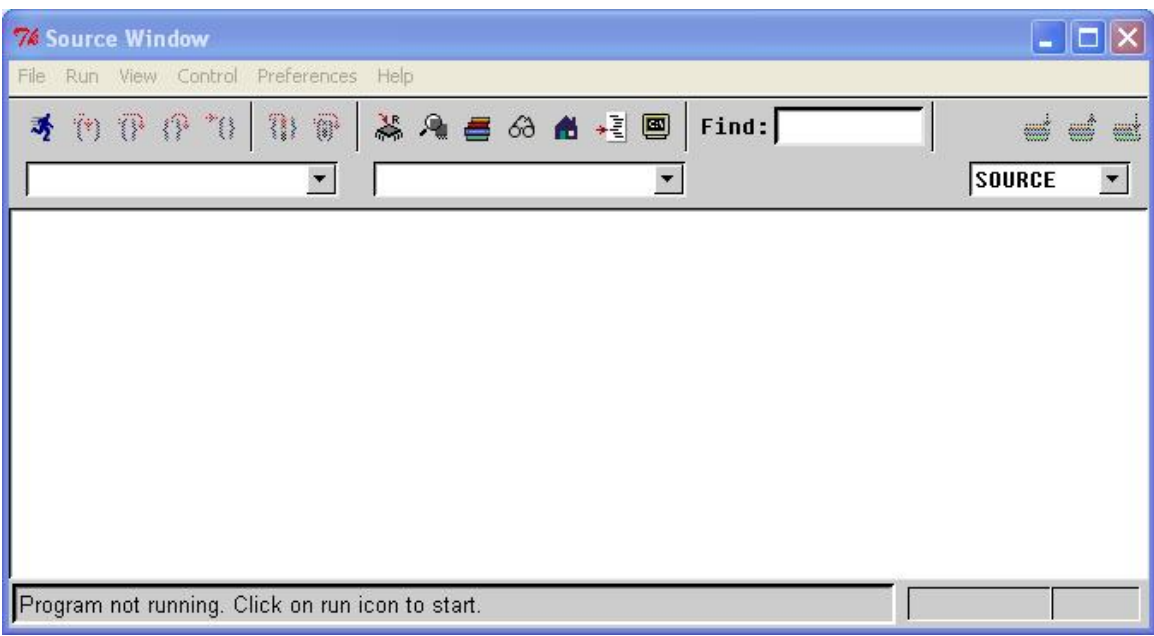

### <span id="page-9-0"></span>**4 Debugging a Processor Model**

### *4.1 Introduction*

A processor model is a set of functions that define the behavior of individual instructions using the VMI API. This generates a code morpher i.e. morphs 'your' processor instructions into native x86 processor instructions. The morph code program is run justin-time to satisfy the requirements of the simulator.

This document deals with debugging the flow through the morph program.

# *4.2 A Basic Platform*

A suitable single-processor platform example is available in the directory:

\$IMPERAS\_HOME/Examples/PlatformsICM/simple

This uses the freely-available OR1K processor (see [http://www.opencores.org/projects.cgi/web/or1k/architecture\)](http://www.opencores.org/projects.cgi/web/or1k/architecture).

The test platform source is in file platform/platform.c:

```
// enable tracing etc. on processor model 
#define MODEL_ATTRS (ICM_ATTR_DEFAULT) 
// 
// Create platform 
// 
void createPlatform() { 
     // Initialize ICM 
     icmInitAttrs icmAttrs = ICM_VERBOSE | ICM_STOP_ON_CTRLC; 
     icmInitPlatform(ICM_VERSION, icmAttrs, 0, 0, "platform"); 
     // select library components 
       const char *vlnvRoot = NULL; //When NULL use default library
     const char *model = icmGetVlnvString( 
          vlnvRoot, "ovpworld.org", "processor", "or1k", "1.0", "model" 
     ); 
     const char *semihosting = icmGetVlnvString( 
          vlnvRoot, "ovpworld.org", "modelSupport", "imperasExit", "1.0", "model" 
     ); 
     // create a processor 
     icmNewProcessor( 
         "cpu1", \frac{1}{2} // CPU name<br>"or1k", \frac{1}{2} // CPU type
         "or1k", <br>0, // CPU type //<br>// CPU cpuI
                                 0, // CPU cpuId 
         0, \frac{1}{2} CPU model flags<br>32, \frac{1}{2} address bits
         32, // address bits<br>model, // model file
                                 model, // model file 
         "modelAttrs", \frac{1}{10} morpher attributes<br>MODEL ATTRS, \frac{1}{10} simulation attribut
                                // simulation attributes. enable tracing etc
```

```
0, \frac{1}{2} // user-defined attributes<br>semihosting, \frac{1}{2} // semi-hosting file
        semihosting, \frac{1}{2} // semi-hosting file<br>"modelAttrs" // semi-hosting attr
                              // semi-hosting attributes
     ); 
     // No memory or bus connections are created in this platform 
     // The simulator assumes and creates a memory connection to the 
     // full memory space this processor can access. 
} 
//////////////////////////////////////////////////////////////////////////////// 
\mathcal{M} // MAIN \mathcal{M} // MAIN \mathcal{M}//////////////////////////////////////////////////////////////////////////////// 
static Bool cmdParser(int argc, const char *argv[]); 
int main(int argc, const char *argv[]) 
{ 
        // Check arguments and ensure application to load specified 
        if(!cmdParser(argc, argv)) { 
               icmMessage("E", "platform", "Command Line parser error"); 
               icmExitSimulation(1); 
        } 
        // the constructor 
        createPlatform(); 
     icmSimulationStarting(); 
     // run simulation 
     icmSimulatePlatform(); 
     // terminate simulation and free simulation data structures 
     icmTerminate(); 
     icmExitSimulation(0); 
}
```
For a full explanation of OVPsim platform construction please see the *CpuManager and OVPsim User Guide*.

#### **4.2.1 Building the Platform**

The OVPsim examples are written to work with GCC and MAKE which are typically available on Linux and can be installed on Windows as part of MinGW and MSYS (see section [2.1.](#page-4-0)) The example commands below assume you are using a shell on Linux or MSYS.

Take a copy of one of the processor model example files, here we are using the version showing the addition of simple behavior:

cp –r \$IMPERAS\_HOME/Examples/Models/Processor/4.or1kBehaviourSimple .

The test platform, application and processor model can be compiled to produce an executable, *platform.\${IMPERAS\_ARCH}.exe*, an elf file, *application.OR1K.elf*, and a DLL, *model.dll*, by using make in the example directory:

.

cd 4.or1kBehaviourSimple

<span id="page-11-0"></span>make

NOTE: This will, by default, build a non-optimized version of the processor model for debugging.

#### **4.2.2 Running the platform**

Start the OVP simulator with the example platform by running the native platform executable built earlier. This simple platform takes a single argument which is OR1K application to run on the simulated processor.

```
platform/platform.${IMPERAS_ARCH}.exe \
                   --program application/application.OR1K.elf 
OVPsim v20080625.0 Open Virtual Platform simulator from www.OVPworld.org. 
Copyright (C) 2005-2008 Imperas Ltd. Contains Imperas Proprietary Information. 
Licensed Software, All Rights Reserved. 
Visit www.imperas.com for multicore debug, verification and analysis solutions. 
OVPsim started: Wed Jul 23 11:50:31 2008 
Info 'cpu1' REGISTERS 
CPU cpu1 (instruction 1): 
        0: 00000000 00000000 deadbeef deadbeef 
       16: deadbeef deadbeef deadbeef deadbeef 
       32: deadbeef deadbeef deadbeef deadbeef 
… etc … 
       80: 00000000 00000000 00000000 00000000 
       96: 00000000 00000000 00000000 00000000 
      112: 00000000 00000000 00000000 00000000 
Info 'cpu1', 0x0000000000000178: ??? instruction:0x1820ffff 
CPU 'cpu1' 0x00000178:0x1820ffff *** undecoded instruction: exiting *** 
OVPsim finished: Wed Jul 23 11:50:31 2008 
Visit www.imperas.com for multicore debug, verification and analysis solutions. 
OVPsim v20080625.0 Open Virtual Platform simulator from www.OVPworld.org.
```
### *4.3 Starting a Debug Session*

Ensure that the processor model has been built with debug enabled, i.e. using  $-g$  – gdwarf2

Invoke insight on the platform executable.

```
insight --args platform/platform.${IMPERAS_ARCH}.exe \
                    --program application/application.OR1K.elf
```
By using the '--args' argument we pass the command line parameters from this command line directly through to the execution on GDB.

<span id="page-12-0"></span>As with all GDB a breakpoint will be created on main so we can immediately run and the simulation will stop at main. Select run from the pull down menu.

The simulation will start, a shell will be created and the simulation will stop at main in the platform.c file.

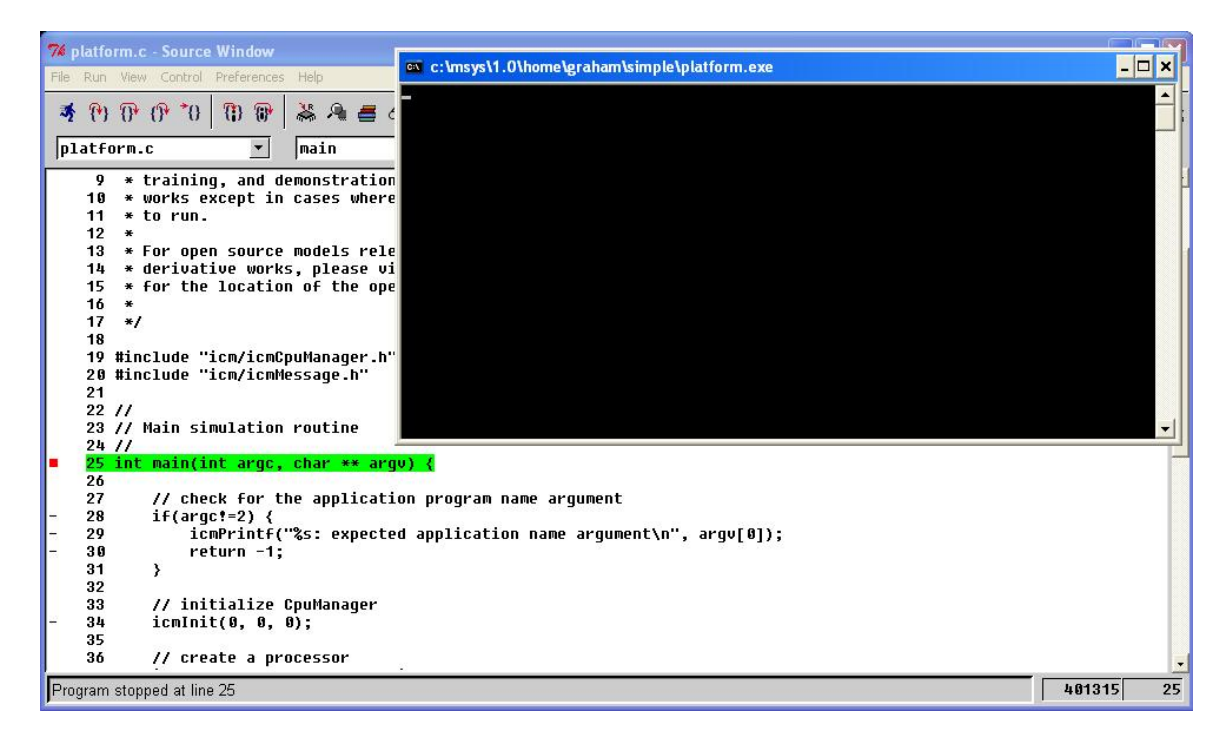

At this stage the processor model DLL has not been loaded. We can only view the source for the processor model once loaded so we must run the simulation until the point at which the DLL has been loaded. This will be shown in the next sections

# *4.4 Model DLL Load*

The model DLL is loaded when the icmNewProcessor API call is made. After this call has completed we can use the *view->Function Browser* option to select the source files for the processor model and set breakpoints. However, once this call has completed the processor model constructor will also have completed. If we wish to examine the execution of the processor model execution we need a way of stopping the simulation after the model is loaded but before anything is executed. This is done by setting a breakpoint the symbol *icmLoadModelHook*. This breakpoint will have to be set from the console, *view->Console*.

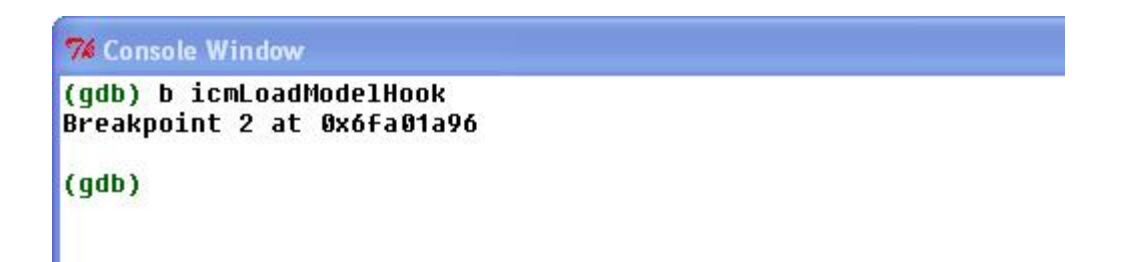

We can now continue the simulation to the breakpoint.

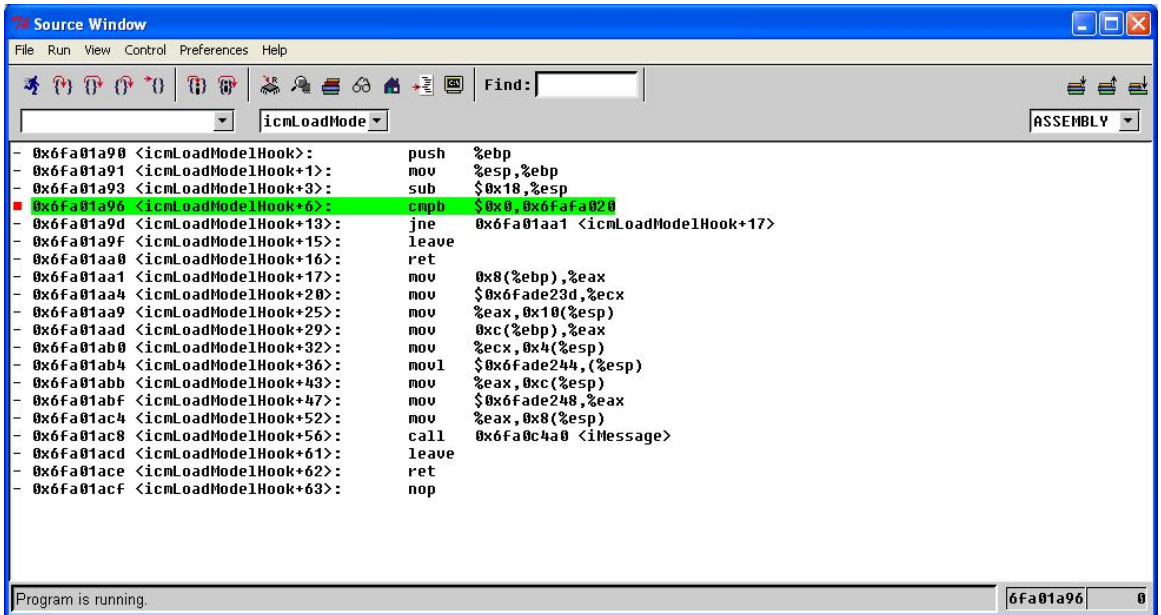

Once we have reached this point all the model source code is available to view in the Function Browser. We are now able to set breakpoints and debug the model.

<span id="page-14-0"></span>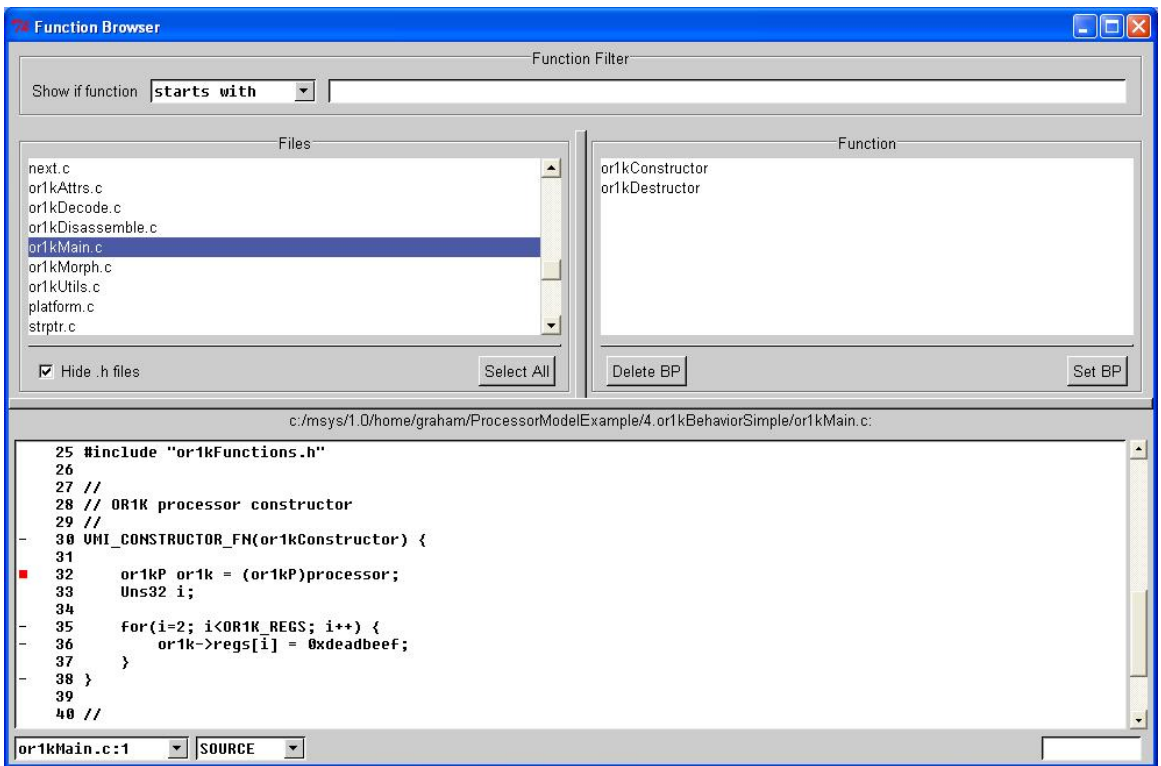

## *4.5 An Example Debug Session*

This section takes a look at some of the aspects in the debug of the processor model.

#### **4.5.1 The Constructor Function**

The very first function called by the simulator is called the constructor. This is used for carrying out initialization or other configuration of the model. These may be based on attributes passed to the model when the processor is instantiated.

The *view->Function Browser* can be used to set a breakpoint in the constructor; but only after the model is loaded.

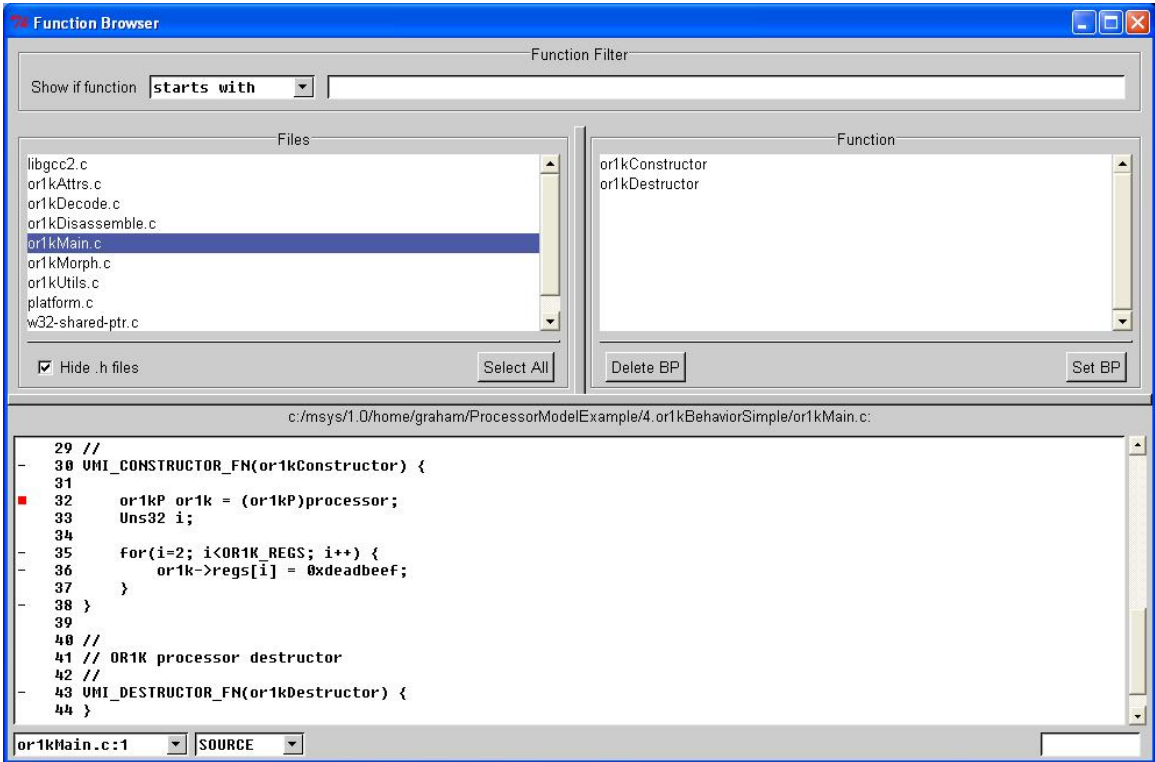

Using the *view->Local Variables* window we can see how the processor state is effected as the constructor executes.

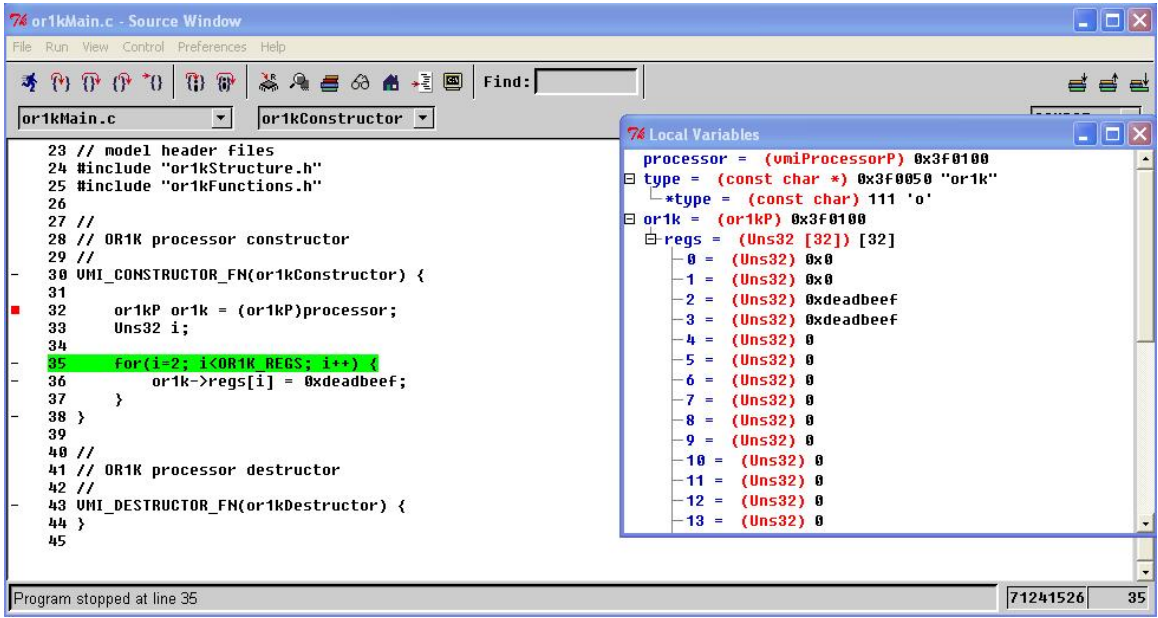

.

 $\parallel$ 

#### <span id="page-16-0"></span>**4.5.2 The Code Morph Function**

The code morphing function describes on an instruction by instruction basis how to create its behavior using the VMI API.

The morph function is called for each address the simulator reaches to create the code to be executed. A complete code block  $\frac{1}{1}$  $\frac{1}{1}$  $\frac{1}{1}$  is created.

A breakpoint may be set on the code morphing function. This uses the common instruction decoder and passes a table of morph functions in the *dispatchTable*.

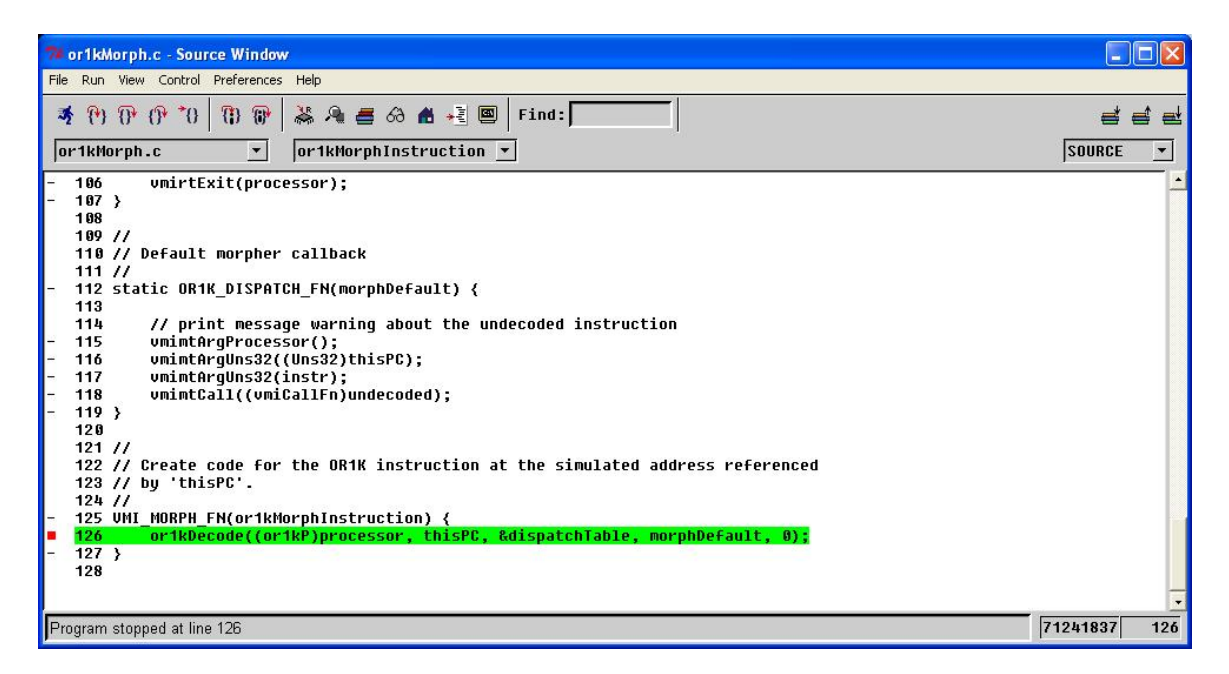

By stepping into the decode table we can follow the flow through into the leaf function that provide the behavior for the instruction.

© 2020 Imperas Software Limited www.OVPworld.org Page 17 of 19

<span id="page-16-1"></span> $\overline{a}$  $<sup>1</sup>$  A code block is a set of instructions that reside in contiguous memory locations. The code block may be</sup> terminated by API calls, by instructions causing a change in the flow (jumps, branches, calls etc), by memory paging etc

<span id="page-17-0"></span>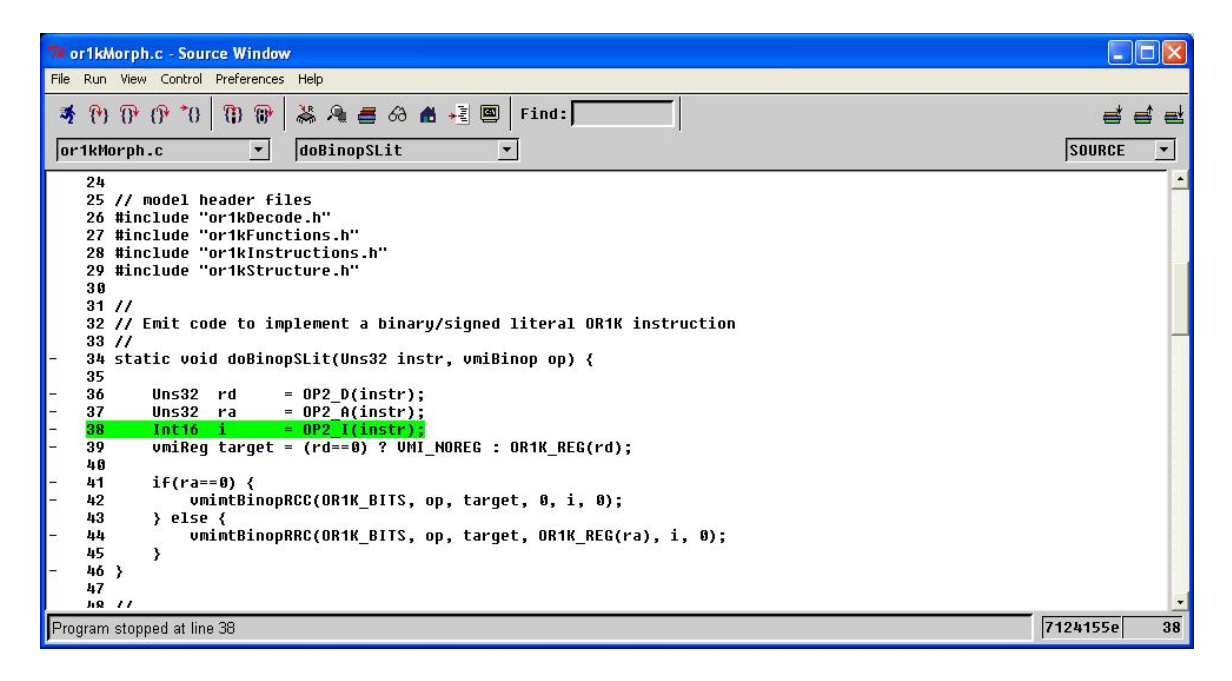

Integral to the morph function is the decode function.

#### **4.5.3 The Decode Function**

The decode function parses the instructions loaded from memory and then on finding a match calls into one of the entries in the table that it is passed.

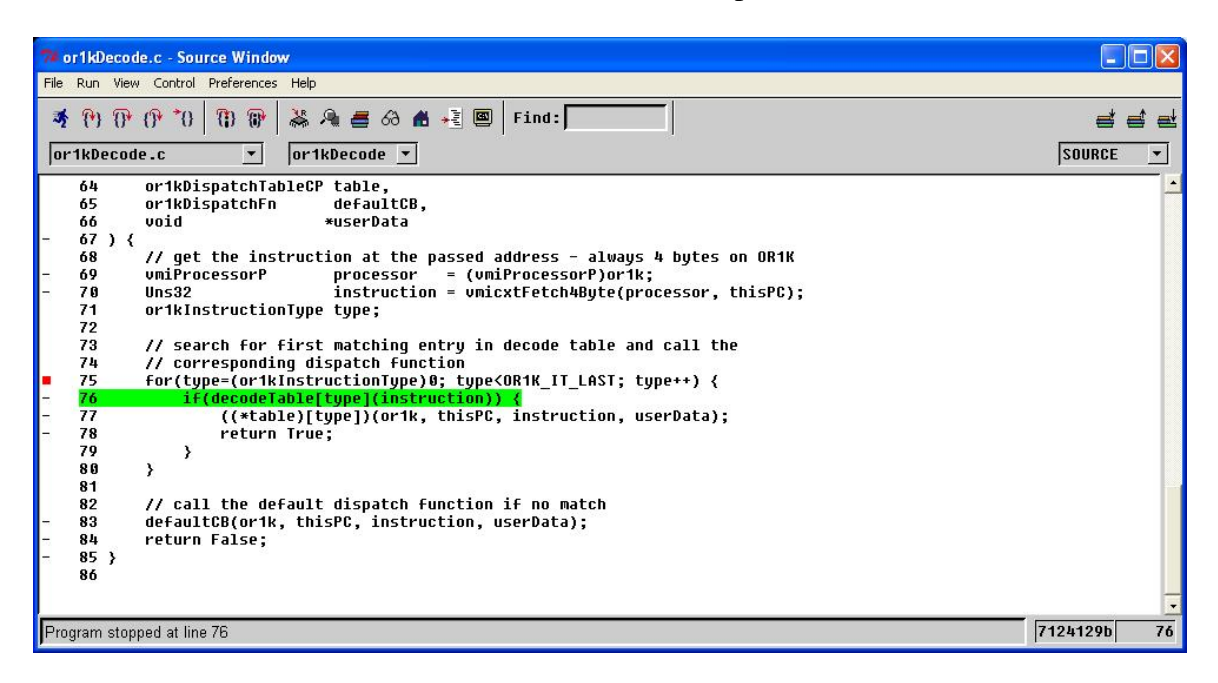

#### <span id="page-18-0"></span>**4.5.4 The Disassemble Function**

Finally the disassembler also calls through the decode function to a dispatch table that will display the disassembler output of the instruction at the passed address.

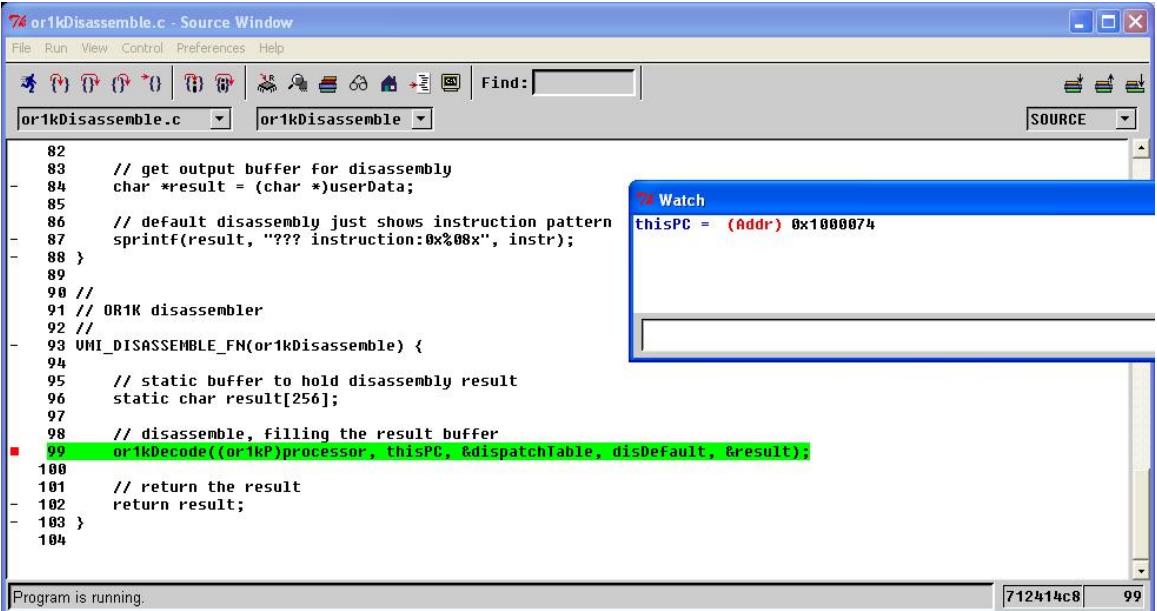

###